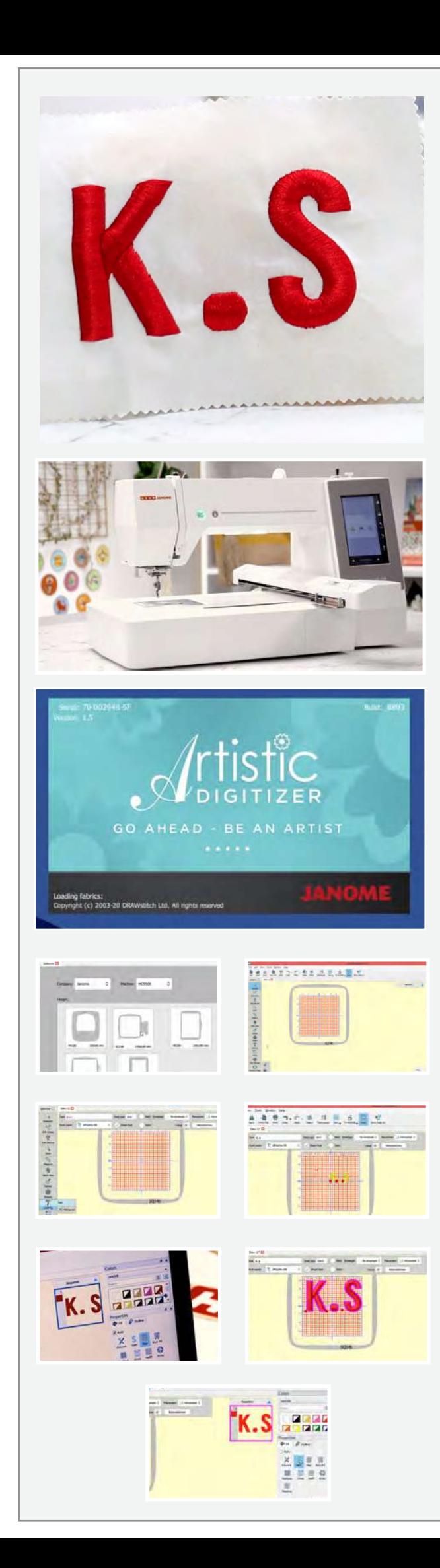

## **5 ഡി േമാേണാ്രഗാമിങ്ങ്**

നിങ്ങൾക്ക് എങ്ങനെ ഒരു 5 ഡി മോണോഗ്രാമിങ്ങ് ഉണ്ടാക്കാം **എന്ന് പഠിക്കണെമങ്കിൽ ഈ െസ്റ്റപ് ൈബ െസ്റ്റപ് ട�ൂേട്ടാറിയൽ നിങ്ങൾക്കുള്ളതാണ്.**

## **ആവിശ�മായ െമറ്റീരിയൽ**

**ഒരു ലാപ്േടാപ്പ് അെല�ങ്കിൽ പി സി ഉഷ ജേനാം ആർട്ടിസ്റ്റിക് ഡിജിൈറ്റേസർ ഫുൾ േവർഷൻ എസ് ക�ു 14 ബി ഹൂപ് ഹൂപ്പിേനക്കാൾ 2 ഇഞ്ച് വലിപ്പമുള്ള തുണി േപപ്പർ ഫ�ൂസിങ് പിെന്ന സിൽക്ക് നൂൽ**

**ആർട്ടിസ്റ്റിക് ഡിജിൈറ്റസർ ഫുൾ േവർഷൻ േസാഫ്ട് െവയർ**  ്രോ-ട്ട്റ്റ്റം. ഈ പ്രോജക്ടിന് നമ്മൾ ഉഷ ജനോം മെമ്മറി ക്രാഫ്റ്റ് **550 ഇ ആണ് ഉപേയാഗിക്കുന്നത് െമഷീൻ ഐക്കണിൽ �ിക്ക് െചയ്തു േ്രഡാപ്പ് ഡൗൺ െമനുവിൽ നിന്ന്**  കാണിച്ചിരിക്കുന്നപോലെ എം സി 550 ഇ സെലെക്റ്റ് ചെയ്യുക.<br>ഈ പ്രോജെക്ടിനായി ഉപയോഗിക്കുന്ന ഹൂപ് എസ് ക്യു 14 ബി<br>ആണ്,അതും സെലക്ട് ചെയ്യുക.

പൂർത്തിയായാൽ ക്രിയേറ്റ<sub>.</sub> ന്യൂ ഐക്കണിൽ ക്ലിക്ക ചെയ്യുക. **നിങ്ങള�െട ഡിജിറ്റൽ വർക്സ്േപസ് ഇേപ്പാൾ തയ്യാറായി. മുഴുവൻ ഹൂപ്പ�ം കാണാനായി സൂം ഔട്ട് െചയ്യ�ക. ഹൂപ്പിന്െറ േപര് എേപ്പാഴും അടിയിൽ കാണിക്കും.** 

**ഇടതു വശത്തുള്ള ടൂൾബാറിൽ നിന്നും െലറ്ററിങ്ങ് ഐക്കൺ െസെലക്റ്റ് െചയ്യ�ക. ഒരു പുതിയ െടക്സ്റ്റ് േപാപ്പ് അപ്പ്**  ബോകസ പ്രത്യക്ഷപ്പെടും. ആ ടെകസ്റ്റ ബോകസിൽ നിങ്ങൾ<br>ആഗ്രഹിക്കുന്ന ടെക്സ്റ്റ് ടൈപ്പ് ചെയ്യുക. ഞങ്ങൾ ഈ **േ്രപാജക്ടിന് ഇനിഷ�ൽസ് െക എസ് ഉപേയാഗിക്കുന്നു. ഇനി നമ്മുക്ക് കളർ േചഞ്ച് െചയ്യാം. െടക്സ്റ്റിനു മുകളിൽ �ിക്ക് െചയ്യ�ക എന്നിട്ട് ഏറ്റവും അറ്റത്തുള്ള കേളഴ് സ് േബാക്സിൽ**  നിന്നും ഇഷ്ടടമുളള കളർ സെലക്ട ചെയ്യുക. ഞങ്ങൾ ചുവപ്പു **ഉപേയാഗിക്കുന്നു.**

**േഫാണ്ടിന്െറ വലുപ്പം േഫാണ്ട് ൈസസ് േബാക്സിെല വാല�ൂസ്**  ചേഞ്ച ചെയ*തു*കൊണ്ട കൂട്ടുകയും കുറയ്ക്കുകയും **െചയ്യാവുന്നതാണ്. ഞങ്ങൾ 100 െസെലക്റ്റ് െചയ് തിരിക്കുന്നു. നിങ്ങൾക്ക് കാണാവുന്നത് േപാെല എസ് എംേ്രബായ് െ്രഡറി ഏരിയയുെട പുറത്താണ് നമ്മുക്ക് ആ െലറ്റർ മാ്രതമായ് െസെലക്റ്റ് െചയ് തു ഇഷ്ടമുള്ള സ്ഥാനേത്തക്ക് മാറ്റം.**

ഇനി നമ്മുക്ക<sub>്</sub>പ്രോപ്പർട്ടിസ നോക്കാം. നമ്മുക്ക നമ്മുടെ **േമാേണാ്രഗാമിങ്ങിനു സാറ്റിൻ ഫിനിഷ് ആണ് േവണ്ടത്. ഫിൽ**  ടാബിന് അടിയിലായി സാറ്റിൻ ഐക്കൺ സെലെകറ്റ് ചെയ്യുക.

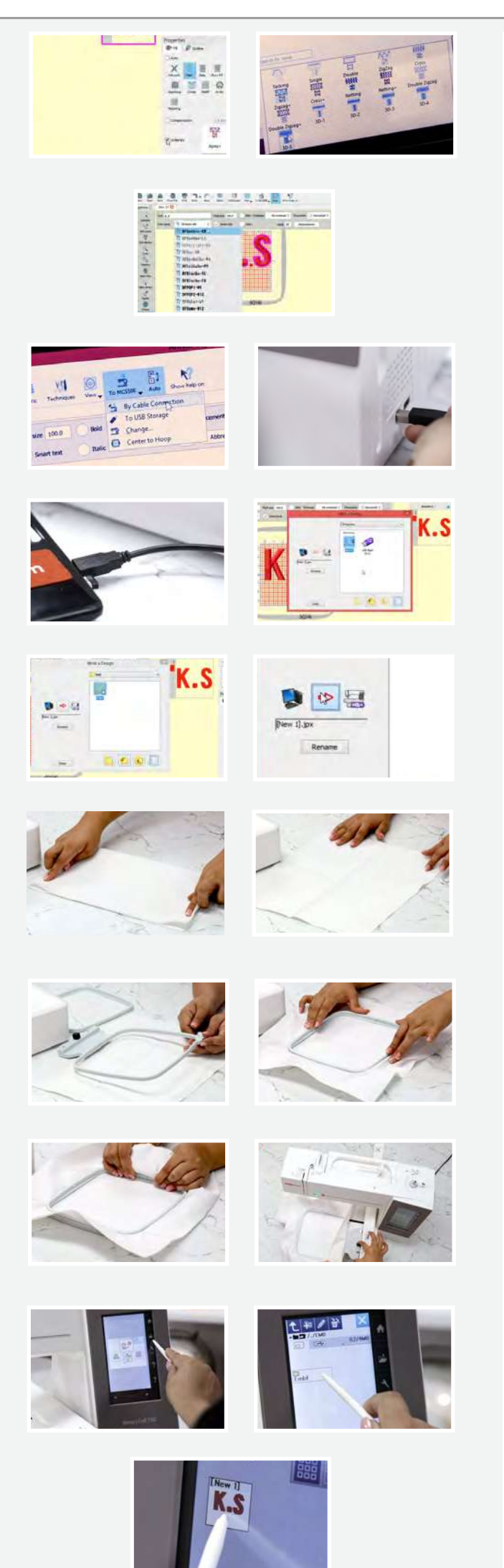

**ഇനി ഈ േമാേണാ്രഗാമിന് ഒരു 5 ഡി ഫിനിഷ് നൽകാം. േ്രപാപ്പർട്ടിസിന്െറ അടിയിൽ നിങ്ങൾ അണ്ടർെല കാണുന്ന വെര സ്േ്രകാൾ െചയ്യ�ക. അണ്ടർ െല െചക്ക് െചയ്യ�ക. അതിനു**  രൌട്ടടുത്തുളള ബോകസിൽ ക്ലിക്ക് ചെയ്യുക. വ്യത്യസതമായ സ്റ്റിച്ച അണ്ടർ ലെ ഉളള ഒരു മെനു പോപ്പ അപ്പ് ചെയ്യും.

**നമ്മൾ 5 ഡി ഓപ്ഷൻ െസെലക്റ്റ് െചയ്യാൻ േപാവുകയാണ്. ഇത് നമ്മുെട േമാേണാ്രഗാമിന് െഡപ്തും ഒരു എൻഹാൻസ് ഡ് ലുക്കും നൽകും.**

**േ്രഡാപ്പ് ഡൗൺ െമനുവിൽ നിന്നും നിങ്ങൾ ആെ്രഗഹിക്കുന്ന**  ഫോണ്ട് സെലെക*റ്റ്* ചെയതുകൊണ്ട് *നമ്മുക്ക് ഫോണ്ട് ടൈപ്പും* **മാറ്റം വരുത്താനാവും. ഒരിക്കൽ നിങ്ങൾ നിങ്ങള�െട ഡിൈസനിൽ തൃപ്തനായാൽ ഇനി അത് നമ്മുക്കു നമ്മുെട ഉഷ**  ജനോം മെമ്മറി ക്രാഫറ്റ് 550 ഇ യിലേക്ക അയക്കാം. മെഷിൻ<br>ഐക്കണിൽ ക്ലിക്ക് ചെയ്യുക. മാച്ചിനിലേക്ക് ഫയൽ **അയക്കാനായ് നമ്മുക്കു രണ്ടു വിത�സ്ത േമാഡുകൾ കാണാനാവും. നമ്മൾ ഉപേയാഗിക്കാൻ േപാവുന്നത് േകബിൾ കണക്ഷൻ േമാഡ് ആണ്. യൂ എസ് ബി േകബിൾ മാച്ചിനിേലക്ക് കണക്ട് െചയ്യ�ക മേറ്റ അറ്റം നിങ്ങള�െട ലാപ് േടാപിേലാ പി**  സി യിലോ. ഇനി കേബിശ കണക്ഷനിൽ ക്ലിക്ക ചെയ്യുക.

**ഒരു േപാപ്പ് അപ്പ് േബാക്സ് ്രപത�ക്ഷെപ്പടും ബിൽഡ് ഇൻ േഫാൾഡർ ഓപ്പൺ െചയ്യ�ക, കഴിഞ്ഞു ഇ എം ബി എഫ് േഫാൾഡറും എന്നിട്ട് കമ്പ�ൂട്ടർ ഐേക്കാണിനും തുന്നൽ െമഷീൻ ഐേക്കാണിനും ഇടയിലുള്ള ആേരാ �ിക്ക് െചയ്യ�ക.**  അത്രയേ ഉളളൂ! നിങ്ങളൂടെ ഡിസൈന ഇപ്പോൾ മെഷിനിലേക്ക അയക്കപെട്ടു.

ഇന I ലാപടോപ്പ മാറ്റ 1പെച്ചു തുണിയിൽ വർക്ക് ചെയ്യാൻ<br>ആരംഭിക്കുക. ഞങ്ങൾ ഉപയോഗിക്കുന്ന തുണി സമയം ലാഭിക്കാനായ മുന്നേ തന്നെ പ്രി ഫ്യൂസഡ ചെയ്തു. ആദ്യം തുണി നീളത്തിൽ നടുവിൽ നിന്നും മടക്കുക എന്നിട്ട ക്രിസ ചെയ്യുക.ശ്രേഷം വിതിയിൽ മടക്കുക എന്നിട്ട് ക്രിസ ചെയ്യുക. **നമ്മൾ ഇത് െചയ്യ�ന്നത് െസന്റർ മാർക്കിങ്ങ് ലഭിക്കാനായാണ് അത് ഹൂപ്പിെല െസന്റർ മാർക്കിങ്ങുമായി മാച്ച് െചയ്യാനും ഹൂപ്പിേലക്ക് തുണി കൃത�മായി അറ്റാച്ച് െചയ്യാനും**  സഹായിക്കും. ഇന്നർ ഹൂപ്പ് ഊരിമാറ്റുക. സക്രൂ ലൂസ<br>ആകുക. ഇനി തുണി ഔട്ടർ ഹൂപ്പിൽ വെയ്ക്കുക. ഇനി ഇന്നർ **ഹൂപ്പ് തുണിയുെട മുകളിൽ െവച്ച് ഹൂപ്പിെല ഇന്നർ**  മാർക്കിങ്ങിൽ ക്രിസ് ലൈൻ അഡ്ജസ്റ്റ് ചെയ്യുക. തുണി പുറത്തേക്ക വലിച്ചു അത ടൈറ്റ ആണെന്ന ഉറപ്പിക്കുക.

ഇനി എല്ലാം സ്ഥാനത്തു ഉറപ്പിക്കാനായി സക്രൂ ടൈറ്റ് ആകുക. **കാണിച്ചിരിക്കുന്ന േപാെല ഹൂപ് മാച്ചിനിേലക്ക് അറ്റാച്ച് െചയ്യ�ക.ഇനി ഇേപ്പാൾ െമഷീനിെല ഡിസ് ൈ�യിൽ വർക്ക്**  ചെയ്യാം. സ്റ്റൈലസ് ഉപയോഗിച്ച ഫോൾഡർ ഐക്കണിൽ ക്ലിക്ക **െചയ്യ�ക. േശഷം എംബഫ് േഫാൾഡറും. നിങ്ങൾ കാണുന്നത് േപാെല ഡിൈസൻ ഇതിനകം തെന്ന െമഷീനിൽ അപ്േഡറ്റ് െചയ് തു കഴിഞ്ഞു. ഡിൈസൻ െസെലക്റ്റ് െചയ്യ�ക.ഒരു**  വാർണിങ്ങ് മെസ്സേജ് വരും.ഓക്കേ ക്ലിക്ക ചെയ്യുക.

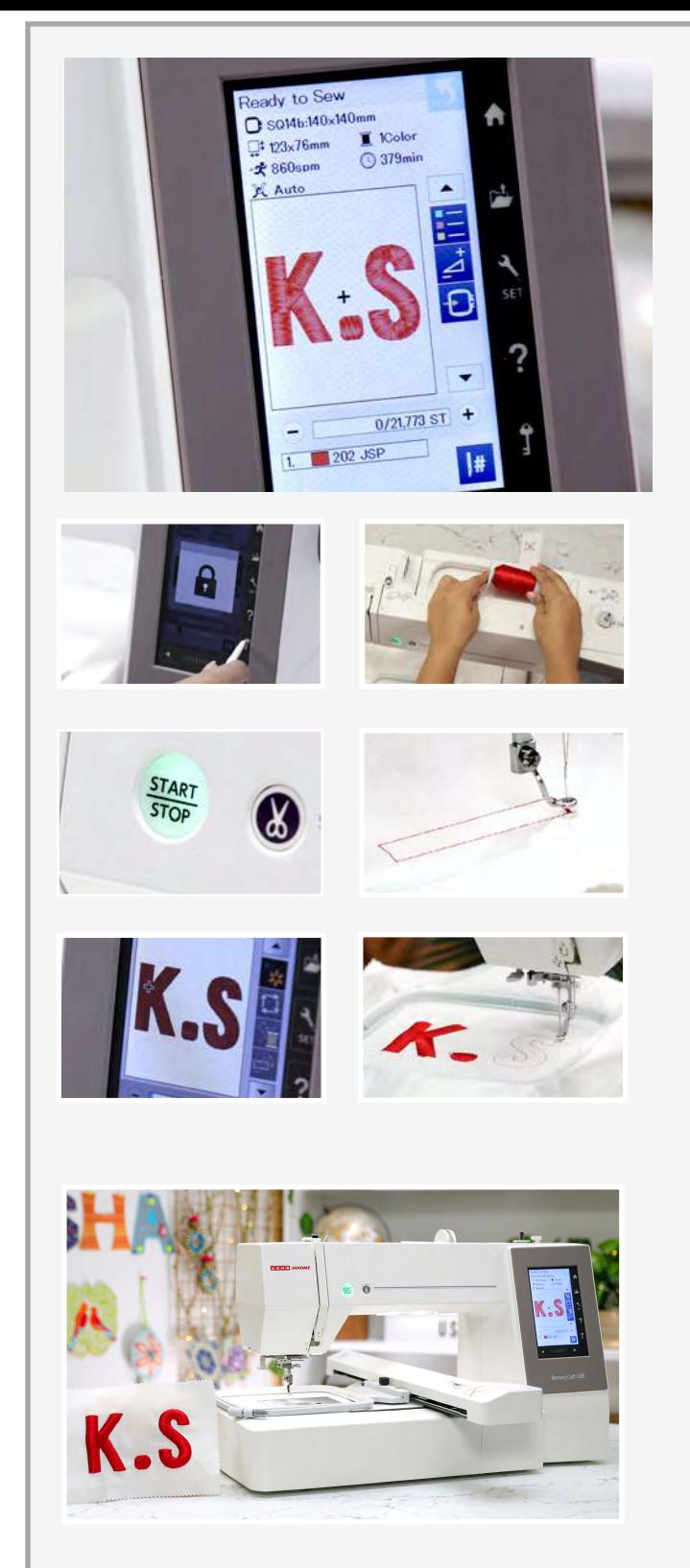

**ഇനി ഈ ഡിൈസനിന്െറ ഡീെറ്റയിൽസ് േനാക്കാം. ഹൂപ് ൈസസ് േനരെത്ത സൂചിപ്പിച്ച േപാെല 140 x 140 mm ആണ്. എംേ്രബായ് െ്രഡറിയുെട വലുപ്പം 123 x 76 mm ആണ്. െമഷീനിന്െറ സ്പീഡ് അെല�ങ്കിൽ സ്റ്റിച്ച�കൾ െപർ മിനുറ്റ് 860 ഉം ആണ്. നമ്മുെട േമാേണാ്രഗാം അെക ഒരു ചുവപ്പ� നിറം മാ്രതേമ ഉപേയാഗിക്കുന്നുള്ള�. മുഴുവൻ ഡിൈസൻ ആെക 379 മിനുറ്റ് എടുക്കും. ഈ അടിയിലുള്ളതാണ് സ്റ്റിച്ചിന്െറ എണ്ണം. അവസാനെത്ത വരിയിൽ കാണിക്കുന്നത് നിറമാണ് അതായതു നമ്മുെട ഡിൈസനിനു അനുസരിച്ച� െമഷീൻ ശുപാർശ െചയ്തത്.**

**മാച്ചിനിെല േലാക്ക് ഐക്കൺ അമർത്തി െമഷീൻ േലാക്ക്**  ചെയ്യുക. കാണിച്ചിരിക്കുന്ന പോലെ മെഷീൻ ത്രെഡ് ചെയ്യുക. **െമഷീൻ അൺേലാക്ക് െചയ്യാനായി വീണ്ടും േലാക്ക് ഐക്കൺ �ിക്ക് െചയ്യ�ക. പൂർത്തിയായാൽ, സ്റ്റാർട്ട് അമർത്തി െമഷീനിെന കുറച്ച� ്രകിേയറ്റീവ് മാജിക് െചയ്യാൻ അനുവദിക്കുക. െമമ്മറി ്രകാഫ്റ്റ് േറഞ്ച് തുന്നൽ െമഷീനുകൾ**  കൃത്യമായ **എംബ്രോയസെറികളും മോണോഗ്രാംസും** പെയിനറ് ഫോട്ടോ സ്റ്റിച്ചുകൾ എന്നിവ തുണിയിൽ **പുനർസൃഷ്ട്ടിക്കും അവ നിങ്ങെള ആശ്ചര�െപ്പടുത്തും.** ഇത് കാണാൻ മനോഹരമായിരിക്കുന്നില്ലേ! 5 ലയർ **പ്രെഡുകൾ ഉണ്ടാക്കിയ െഡപ്ത് േമാേണാ്രഗാമിെന േവെറ െലവലിൽ എത്തിച്ചു.** 

ഉഷ ജനോം മെമ്മറി ക്രാഫ്റ്റ് 550 ഇ എംബ്രോയ് ഡ്രെറി **എള�പ്പവും രസകരവുമാക്കുന്നു. ഇത് േഹാം ബിസിെനസ്സിനും ബൗട്ടിക്കുകൾക്കും വളെര േയാജിച്ചതാണ്.**